# **DOCUMENTATION / SUPPORT DE FORMATION**

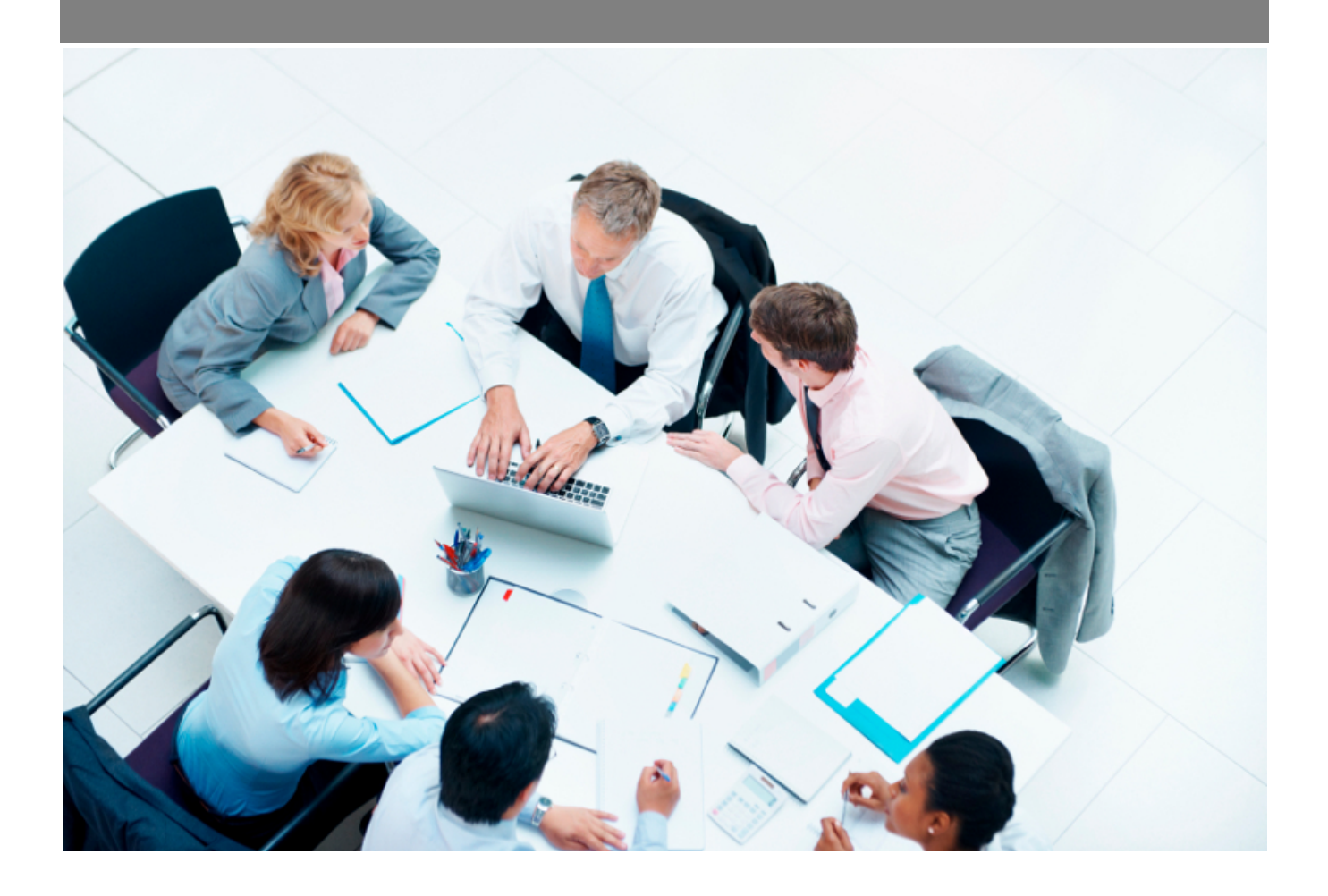

Copyright © Veryswing SAS, Tous droits réservés. VSActivity et VSPortage sont des marques déposées de Veryswing SAS.

# **Table des matières**

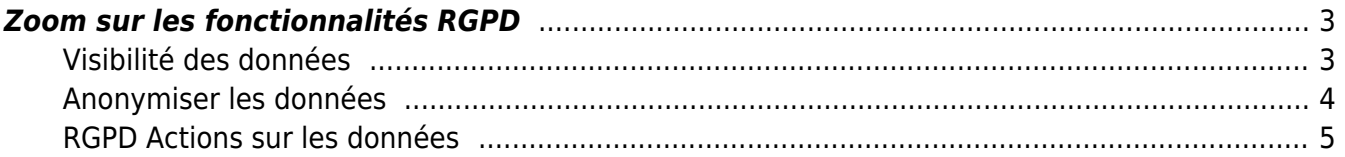

## <span id="page-2-0"></span>**Zoom sur les fonctionnalités RGPD**

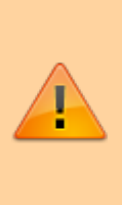

Dans le cadre de la nouvelle réglementation européenne sur la protection des données (RGPD), l'application vous propose un ensemble de fonctionnalités pour vous aider dans votre processus de mise en conformité RGPD. IMPORTANT : ces fonctionnalités sont des outils pour vous simplifier certaines actions conduisant à la réalisation de vos traitements RGPD.

## Les droits à activer :

Administration :

- RGPD Rendre anonyme des éléments
- RGPD contacts clients
- RGPD contacts prospects
- RGPD Candidats
- RGPD utilisateurs
- RGPD Actions sur les données
- Visibilité des données

## <span id="page-2-1"></span>**Visibilité des données**

#### Administration > Gestion > Visibilité des données

Administration<br>Gestion - Visibilité des données

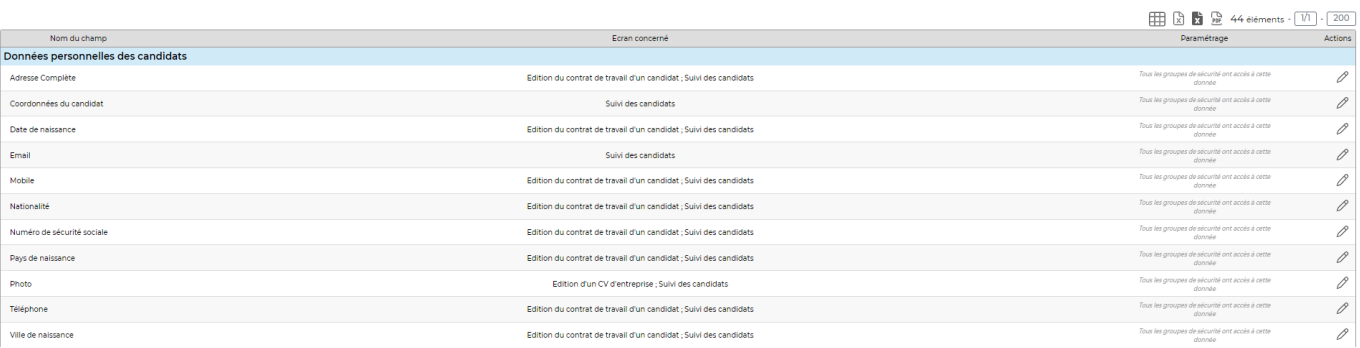

La visibilité des données permet une gestion fine des droits par donnée personnel (exemple : le numéro de sécurité sociale.

Vous pourrez ainsi donner accès au dossier RH d'un salarié à un commercial sans que celui-ci ne voit le numéro de sécurité sociale.

Pour plus d'informations sur la visibilité des données : [Gestion - Visibilité des données](https://docs.veryswing.com/vsa:gestion_-_visibilite_des_donnees)

### <span id="page-3-0"></span>**Anonymiser les données**

#### Etape 1 : Récupérer les données

Cette action va générer une archive ZIP contenant un fichier JSON avec les données de la personne et éventuellement des documents mentionnés comme pouvant contenir des données personnelles.

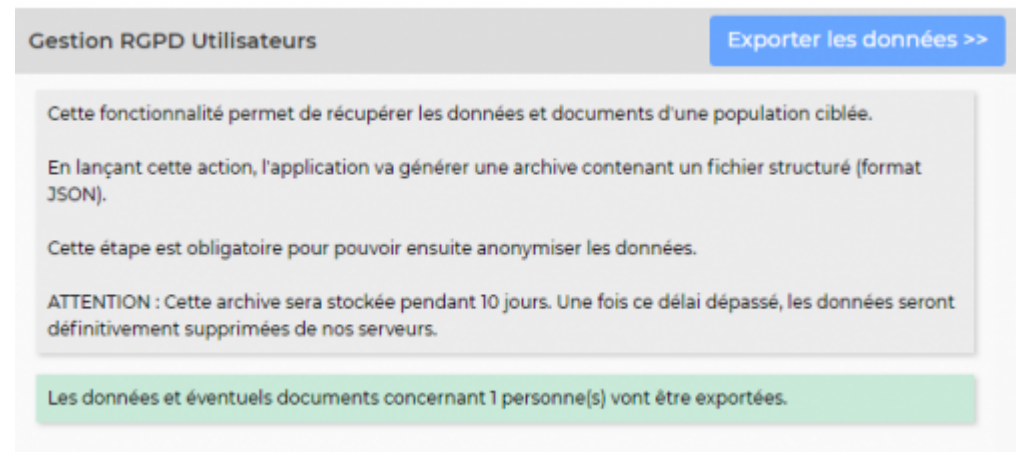

La personne qui a demandé la récupération des données reçoit un mail dès lors que les données sont prêtes.

### Etape 2 : Télécharger les données

Vous devez télécharger les données depuis l'écran Administration > Gestion : Actions sur les données Cette archive sera stockée dans votre environnement pendant 10 jours puis supprimée automatiquement.

#### Etape 3 : Anonymiser les données

Une fois les fichiers archives générés, vous avez la possibilité de rendre anonyme une personne dans votre environnement. A savoir que la personne sera toujours visible dans l'application mais de manière anonyme de façon à ne plus être identifiée. Les éléments de types nom, prénom, numéro de téléphone, adresse seront remplacés par des xxx

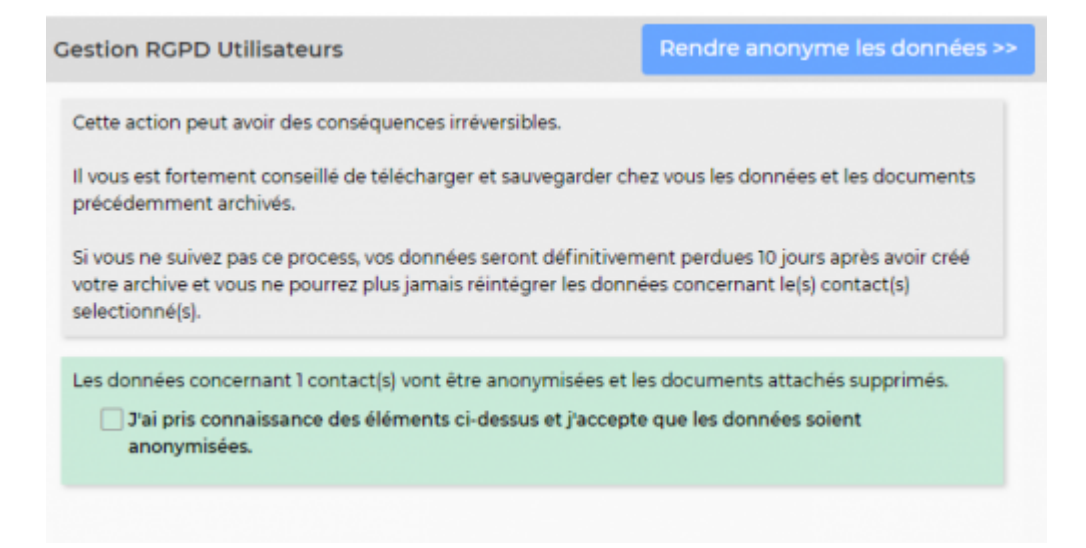

Les actions d'export et d'anonymisation des données peuvent être aussi exécutées en action de masse.

Copyright © Veryswing SAS, Tous droits réservés. 4/5 VSActivity et VSPortage sont des marques déposées de Veryswing SAS.

## <span id="page-4-0"></span>**RGPD Actions sur les données**

Administration<br>Cestion - RCPD : Actions sur les données  $2 \sqrt{ }$  Utilisateur interne Di Données exportées Di

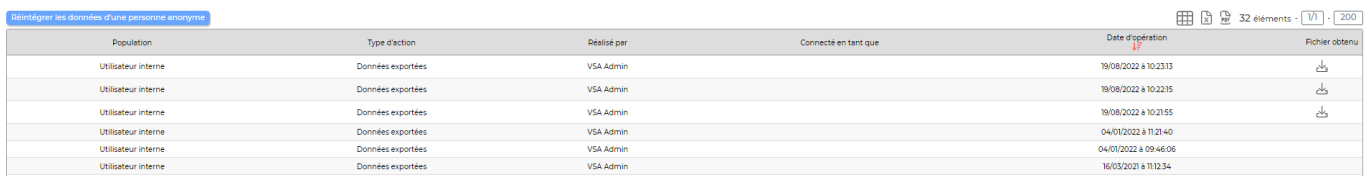

Vous retrouvez ici un écran avec l'historique de toutes les actions effectuées dans les écrans RGPD Contacts Clients, RGPD Contacts Prospects, RGPD Candidats, RGPD Utilisateurs ainsi que tous les fichiers d'archives que vous pourrez récupérer sous 10 jours. D'autre part, cette page vous permettra de réintégrer des personnes qui ont été supprimées. Pour cela il vous suffit de réintégrer l'archive JSON (si celle-ci a été conservée par vos soins).

ATTENTION : Si des documents attachés étaient exportés dans votre archive, ceux-ci ne seront pas réintégrés. L'application ne réintégrera que les données personnelles.